### Tata Cara Registrasi Online Tenaga Kesehatan

REGISTRASI BARU

1. Untuk membuat Permohonan STR secara online, anda harus masuk ke halaman web STR Online Ver 2.0 [\(http://ktki.kemkes.go.id\)](http://ktki.kemkes.go.id/) sehingga akan muncul gambar halaman depan seperti berikut :

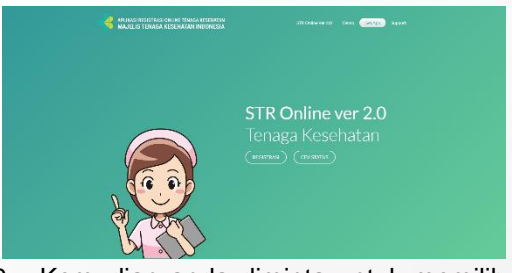

2. Kemudian anda diminta untuk memilih menu *Registrasi*, maka akan muncul tampilan seperti berikut :

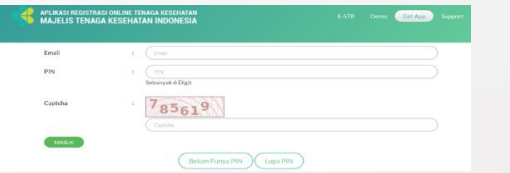

- 3. Pada gambar tampilan tersebut, jika anda belum memiliki PIN maka pilih menu *"Belum Punya PIN"*.
- 4. Untuk mendapatkan PIN, anda diminta untuk membuat akun terlebih dahulu dengan gambar tampilan seperti berikut

:

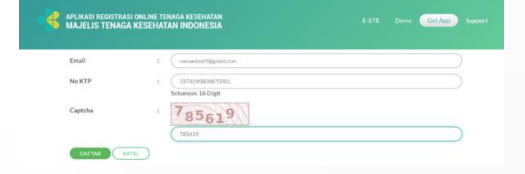

- 5. Pada tampilan di atas, anda diminta untuk mengisikan data seperti *Email, No KTP dan Captcha* kemudian pilih menu *Daftar*.
- 6. Setelah anda mengklik tombol daftar, jika data yang Anda masukkan valid, maka akan muncul gambar tampilan seperti berikut :

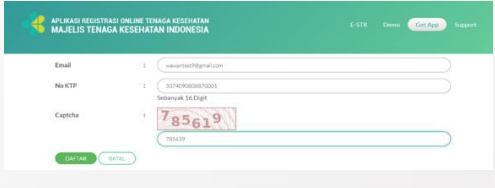

- 7. Sesuai data yang sudah anda masukkan pada tampilan sebelumnya, maka secara otomatis data terisi lengkap sehingga anda harus *ceklis* pada kolom agar pendaftaran dapat dilakukan.
- 8. Setelah anda berhasil mendaftarkan akun anda, maka anda akan menerima PIN seperti pada gambar tampilan berikut :

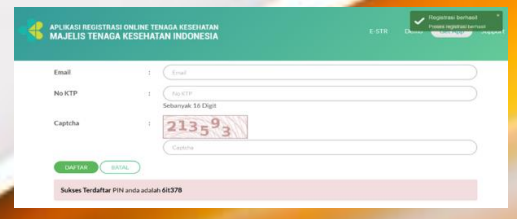

Sebelum anda masuk ke aplikasi, anda harus memperhatikan ketentuanketentuan yang ada seperti dibawah ini

:

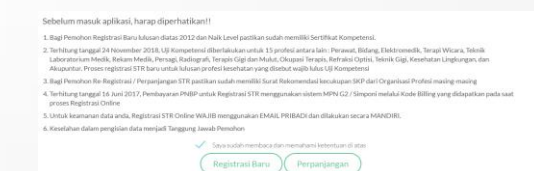

- 10. Pada ketentuan di atas, anda diminta untuk *ceklis* terlebih dahulu kemudian pilih menu *Registrasi Baru*.
- 11. Setelah anda memilih menu Registrasi Baru, maka akan muncul tampilan seperti berikut :

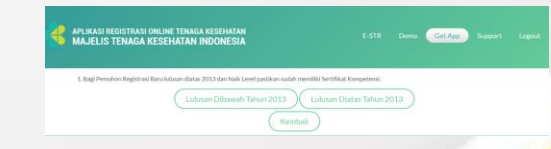

12. Jika anda lulusan di atas tahun 2013 maka anda harus memilih menu *Lulusan Diatas Tahun 2013*, maka gambar tampilannya seperti berikut :

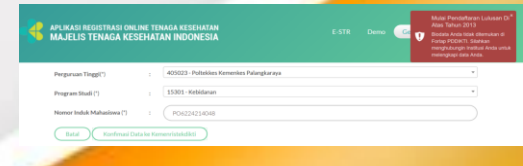

- 13. Pada menu tersebut anda diminta untuk mengisikan data seperti *Perguruan Tinggi, Program Studi dan Nomor Induk Mahasiswa*. Jika data anda tidak ditemukan atau error akan ada *peringatan pada ujung kanan*, maka anda diminta untuk menghubungi Institusi anda agar melengkapi data
- 14. Setelah data anda sudah benar, maka anda bisa memilih menu *Konfirmasi Data ke Kemenristekdikti* maka akan muncul gambar tampilan seperti berikut

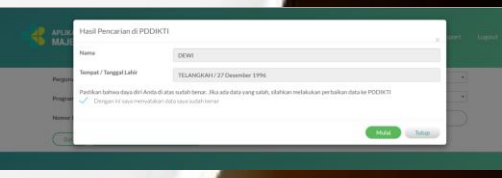

- 15. Pada gambar tampilan di atas, anda diminta untuk *ceklis* terdahulu guna memastikan bahwa data anda sudah benar, kemudian pilih tombol *mulai*.
- 16. Setelah anda memilih mulai, maka anda diminta untuk mengikuti step-step selanjutnya, maka akan ditampilkan gambar untuk step 1 seperti berikut :

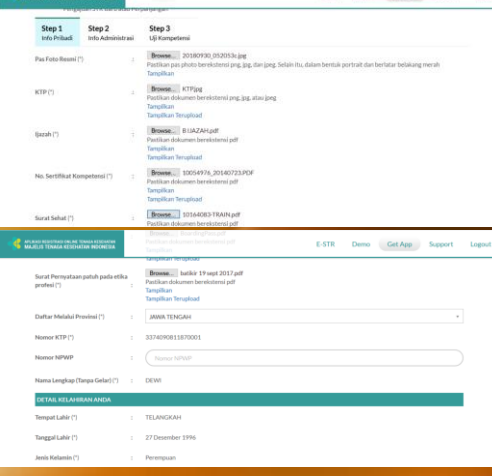

- 17. Pada step 1 tentang *Info Pribadi*, anda diminta untuk mengupload dokumendokumen yang dibutuhkan seperti :
	- a. Pas Foto Resmi
	- b. KTP
	- c. Ijazah
	- d. No Sertifikat Kompetensi
	- e. Surat Sehat
	- f. Sumpah Profesi
	- g. Surat Pernyataan Patuh Pada Etika Profesi

Dan mengisikan data-data yang diminta oleh sistem.

18. Setelah lengkap pengisian step 1, kemudian anda diminta untuk mengisikan step 2 dengan gambar tampilan seperti berikut :

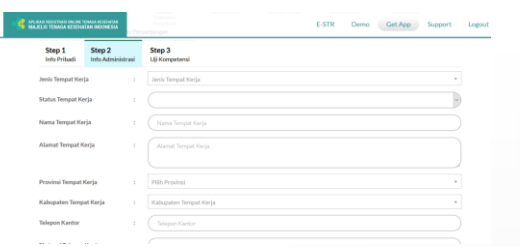

- 19. Pada step 2 tentang *Info Administrasi*, anda diminta untuk mengisikan data secara lengkap meliputi :
	- a. Jenis Tempat Kerja
	- b. Status Tempat Kerja
	- c. Nama Tempat Kerja
	- d. Alamat Tempat Kerja
	- e. Provinsi Tempat Kerja
	- f. Kabupaten Tempat Kerja
	- g. Telepon Kantor
- 20. Sesudah step 2 lengkap, maka anda dapat lanjut ke step 3 dengan gambar tampilan seperti berikut :

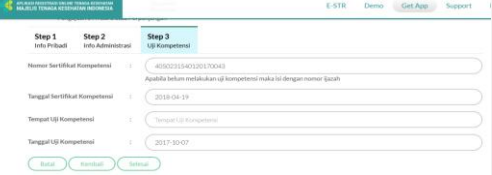

- 21. Pada step 3 tentang *Uji Kompetensi*, anda diminta untuk mengisikan data lengkap meliputi :
	- a. Nomor Sertifikat kompetensi
	- b. Tanggal Sertifikat Kompetensi
	- c. Tempat Uji Kompetensi
	- d. Tanggal Uji Kompetensi

Jika sudah benar semua dalam pengisi maka pilih menu **Selesai**. Dan re berhasil maka akan muncul

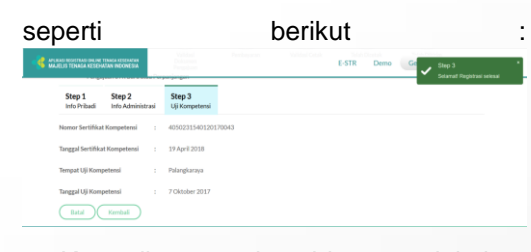

22. Kemudian anda bisa melakukan *pengecekan permohonan STR* melalui menu pada tampilan berikut :

23. Jika permohonan STR anda disetujui maka akan muncul gambar tampilan seperti berikut :

Terima kasih telah mengajukan permohonan STR. Permohonan anda sedang menunggu validasi dokumer

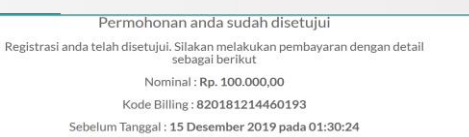

- 24. Permohonan anda telah disetujui, langkah selanjutnya anda diminta untuk melakukan *pembayaran sesuai nominal* tersebut dengan *kode billing* yang sudah ditetapkan melalui bankbank yang sudah ditunjuk.
- 25. Setelah melakukan pembayaran, silahkan pantau email anda atau dibagian cek status untuk mendapatkan info terbaru.
- 26. STR akan dicetak Sekretariat KTKI

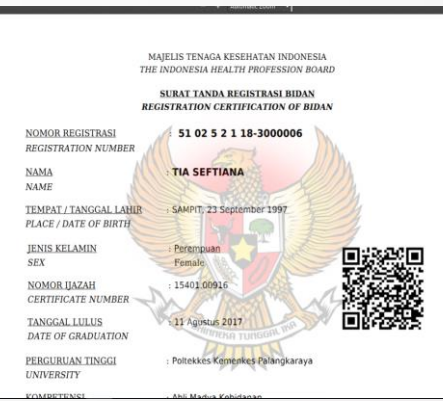

27. Pemohon juga dapat mengecek STR Online Ver 2.0 via QRCODE, dengan tampilan seperti berikut :

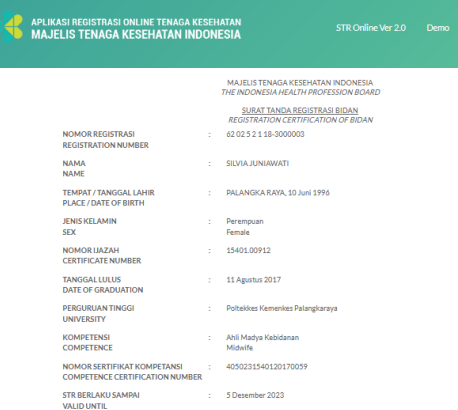

28. STR Dikirim melalui Kantor POS Kecamatan sesuai dengan isian alamat

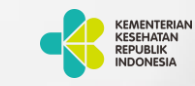

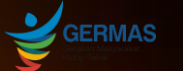

### KONSIL TENAGA KESEHATAN INDONESIA

# Tata Cara Registrasi Online Tenaga Kesehatan

#### **Konsil Tenaga Kesehatan Indonesia**

Jalan Hang Jebat III Blok F3, RT.4/RW.8, Gunung, Kebayoran Baru, 12120 Website : ktki.kemkes.go.id Email : registrasi.str2@gmail.com

### Tata Cara Registrasi Online Tenaga Kesehatan PERPANJANGAN

1. Untuk membuat permohonan STR secara online, anda harus masuk ke halaman web STR Online ver 2.0 [\(http://ktki.kemkes.go.id\)](http://ktki.kemkes.go.id/) sehingga akan muncul gambar halaman depan seperti berikut :

**C** MUMARISTERS OF THE TRIAL ESCRIPTION <u> Maria Maria Alemania de Santo I</u> STR Online ver 2.0

2. Kemudian anda diminta untuk memilih menu Registrasi, maka akan muncul tampilan seperti berikut :

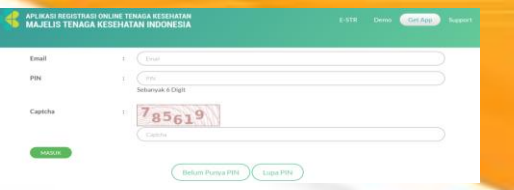

- 3. Pada gambar tampilan tersebut, jika anda belum memiliki PIN maka pilih menu *"Belum Punya PIN"*.
- 4. Untuk mendapatkan PIN, anda diminta untuk membuat akun terlebih dahulu dengan gambar tampilan seperti berikut :

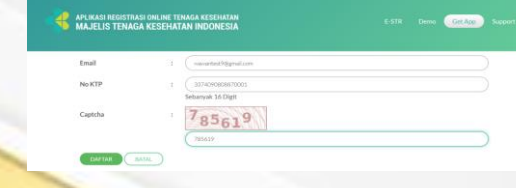

- 5. Pada tampilan di atas, anda diminta untuk mengisikan data seperti *Email, No KTP dan Captcha* kemudian pilih menu *Daftar*.
- 6. Setelah anda Setelah anda mengklik tombol daftar, jika data yang Anda masukkan valid, maka akan muncul gambar tampilan seperti berikut:

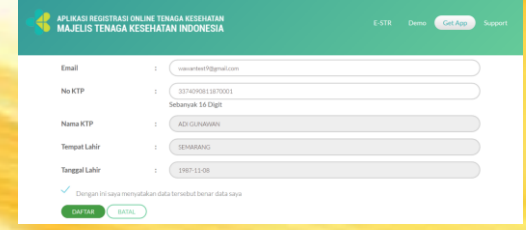

- 7. Sesuai data yang sudah anda masukkan pada tampilan sebelumnya, maka secara otomatis data terisi lengkap sehingga anda harus *ceklis* pada kolom agar pendaftaran dapat dilakukan.
- 8. Setelah anda berhasil mendaftarkan akun anda, maka anda akan menerima PIN seperti pada gambar tampilan berikut :

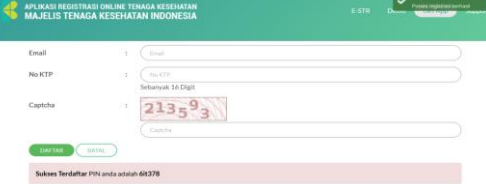

9. Sebelum anda masuk ke aplikasi, anda harus memperhatikan ketentuanketentuan yang ada seperti dibawah ini :

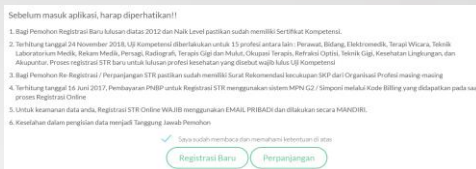

- 10.Pada ketentuan di atas, anda diminta untuk *ceklis* terlebih dahulu kemudian pilih menu *Perpanjangan*.
- 11.Setelah anda memilih menu Perpanjangan, maka akan muncul tampilan seperti berikut :

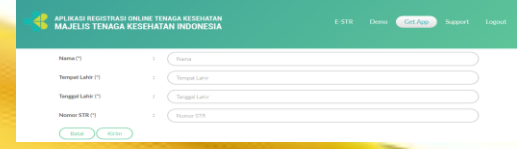

- 12.Pada menu perpanjangan, anda diminta untuk mengisikan data lengkap seperti *Nama, Tempat Lahir, Tanggal Lahir dan Nomor STR* kemudian pilih menu *Kirim*.
- 13.Setelah anda mengirim, maka langkah selanjutnya anda diminta untuk mengikuti step-step seperti pada gambar tampilan berikut :

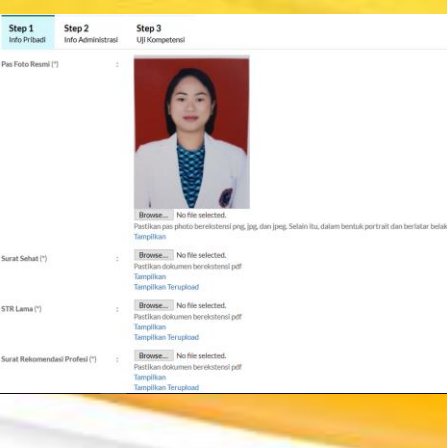

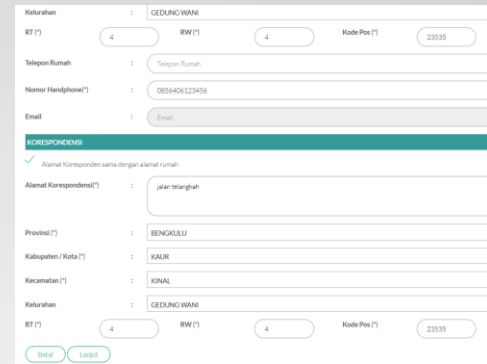

- 14.Pada step 1 tentang Info Pribadi, anda diminta untuk *mengupload* dokumendokumen yang dibutuhkan seperti :
	- a. Pas Foto Resmi *background* merah
	- b. Surat Keterangan Sehat dari Dokter yang memiliki SIP
	- c. STR Lama
	- d. Surat rekomendasi Organisasi Profesi

Dan mengisikan data-data lainnya yang diminta oleh system.

15.Setelah lengkap pengisian step 1, kemudian anda diminta untuk mengisikan step 2 dengan data secara lengkap seperti pada gambar tampilan seperti berikut :

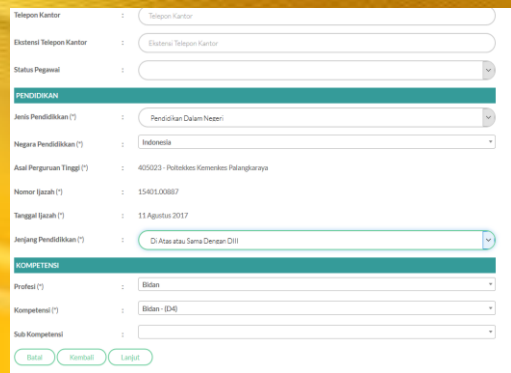

16.Sesudah step 2 lengkap, maka anda dapat lanjut ke step 3 dengan gambar tampilan seperti berikut :

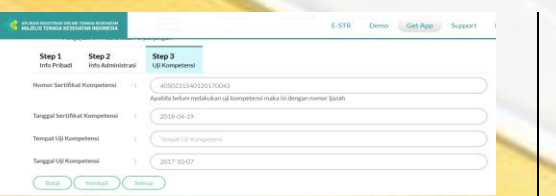

e. Nomor Surat Rekomendasi f. Tanggal Surat Rekomendasi 17.Jika sudah benar semua dalam pengisian, maka pilih menu *selesai*. Dan registrasi berhasil maka akan muncul tampilan seperti berikut :

Batal Kemba

18.Jika permohonan STR anda disetujui maka akan muncul gambar tampilan seperti berikut :

Permohonan anda sudah disetuju Registrasi anda telah disetujui. Silakan melakukan pembayaran dengan detail sebagai berikut Nominal: Rp. 100.000,00 Kode Billing: 820181214460193 Sebelum Tanggal: 15 Desember 2019 pada 01:30:24

- 19.Permohonan anda telah disetujui, langkah selanjutnya anda diminta untuk melakukan *pembayaran sesuai nominal* tersebut dengan *kode billing* yang sudah ditetapkan melalui bankbank yang sudah ditunjuk.
- 20.Setelah melakukan pembayaran, silahkan pantau email anda atau dibagian cek status untuk mendapatkan info terbaru.
- 21.STR akan dicetak Sekretariat KTKI

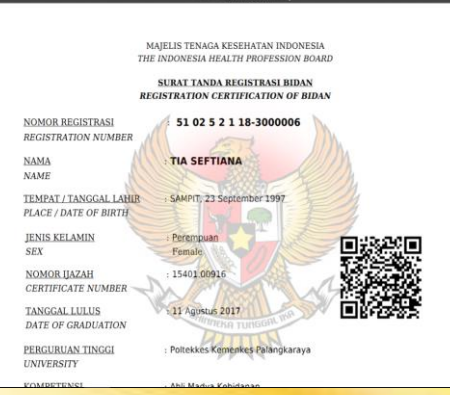

22.Pemohon juga dapat mengecek STR Online Ver 2.0 via QRCODE, dengan tampilan seperti berikut :

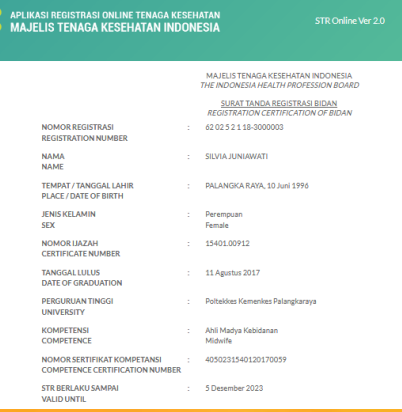

23.STR Dikirim melalui Kantor POS Kecamatan sesuai dengan isian alamat korespondensi.

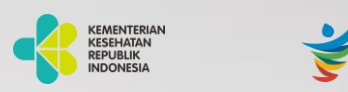

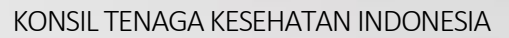

**GERMAS** 

## Tata Cara Registrasi Online Tenaga Kesehatan

#### **Konsil Tenaga Kesehatan Indonesia**

Jalan Hang Jebat III Blok F3, RT.4/RW.8, Gunung, Kebayoran Baru, 12120 Website : ktki.kemkes.go.id Email : registrasi.str2@gmail.com

## Tata Cara Registrasi Online Tenaga Kesehatan ADMIN

1. Pada halaman login, admin harus mengisikan *username, password dan captcha* kemudian pilih *sign in* seperti pada gambar tampilan berikut :

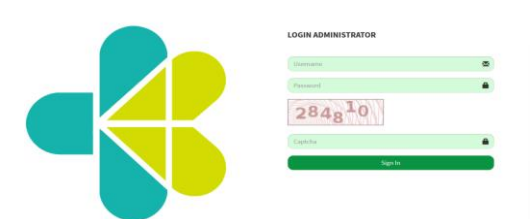

- 2. Setelah berhasil log in, maka akan ditampilkan beberapa menu pada dashboard diantaranya menu *validasi*. Di dalam menu validasi terdapat 3 sub menu yaitu *validasi pemohon, validasi perpanjangan dan approval cetak*.
- 3. *Yang Pertama* untuk sub menu *validasi pemohon* akan ditampilkan gambar seperti berikut :

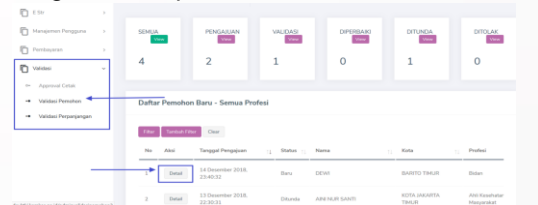

4. Pada daftar pemohon tersebut, anda dapat melihat secara detail dengan memilih kolom detail di salah satu pemohon, maka akan muncul gambar tampilan seperti berikut :

5. Pada gambar tampilan di atas, akan dijelaskan fungsi dari masing-masing menu seperti berikut :

*Setuju* : Data Pemohon valid dan layak untuk lanjut ke langkah selanjutnya

*Tunda* : Validator menunda proses validasi. Kedepannya apabila validator ingin melakukan validasi lagi, validator masuk lagi ke detail pemohon untuk melakukan validasi ( setuju atau perbaiki atau tolak)

*Perbaiki* : Data masih ada yang belum valid, pemohon harus memperbaiki datanya terlebih dahulu, untuk kemudian akan di validasi ulang apabila sudah dilakukan perbaikan

*Tolak* : data sama sekali tidak valid. Pemohon harus mengajukan permohonan ulang

6. *Yang Kedua* untuk sub menu *validasi perpanjangan* akan ditampilkan gambar seperti berikut :

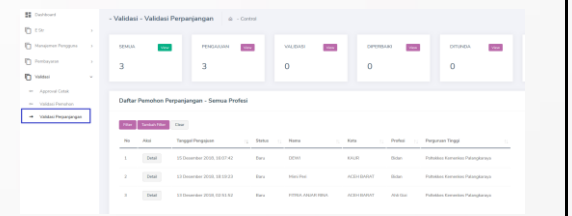

7. Pada daftar pemohon perpanjangan tersebut, anda dapat melihat secara detail dengan memilih kolom *detail* di salah satu pemohon, maka akan muncul gambar tampilan seperti berikut

:

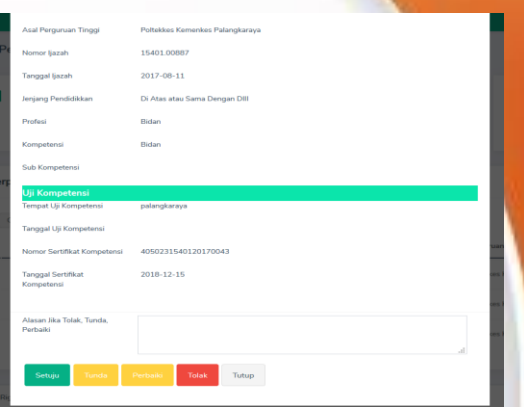

8. Pada gambar tampilan di atas, akan dijelaskan fungsi dari masing-masing menu seperti berikut :

*Setuju* : Data Pemohon valid dan layak untuk lanjut ke langkah selanjutnya

**Tunda** : Validator menunda proses validasi. Kedepannya apabila validator ingin melakukan validasi lagi, validator masuk lagi ke detail pemohon untuk melakukan validasi ( setuju atau perbaiki atau tolak)

**Perbaiki** : Data masih ada yang belum valid, pemohon harus memperbaiki datanya terlebih dahulu, untuk kemudian akan di validasi ulang apabila sudah dilakukan perbaikan

*Tolak* : data sama sekali tidak valid. Pemohon harus mengajukan permohonan ulang

9. *Yang ketiga* untuk sub menu *approval cetak*, dengan gambar tampilan seperti berikut :

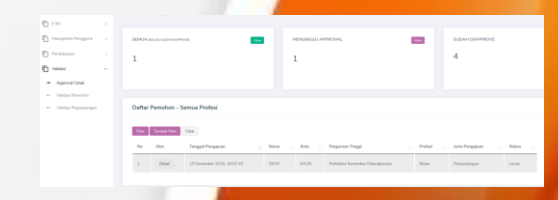

10.Pada menu yang ada di dashboard, terdapat menu *Pembayaran* yang didalamnya terdapat sub menu yaitu *pembayaran manual*. Di dalam sub menu pembayaran manual, anda dapat mengetahui daftar pemohon yang sudah melakukan pembayaran dan yang sedang menunggu pembayaran. Seperti gambar tampilan berikut :

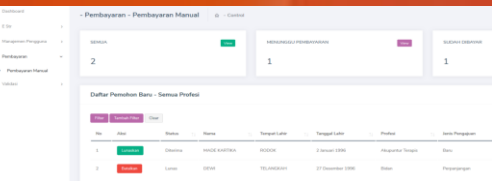

11.Kemudian pada menu STR Online Ver 2.0 terdapat sub menu , pada sub menu cetak STR Online Ver 2.0 anda dapat melakukan pencetakan STR para pemohon dengan memilih tombol cetak pada nama pemohon yang diinginkan. Maka gambar tampilannya seperti berikut :

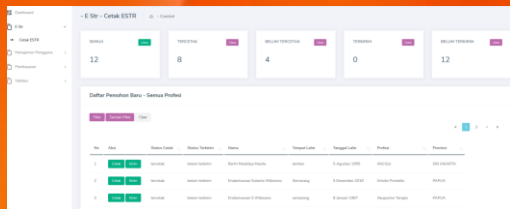

12.Setelah anda memilih salah satu pemohon, maka STR akan tercetak seperti pada gambar tampilan berikut :

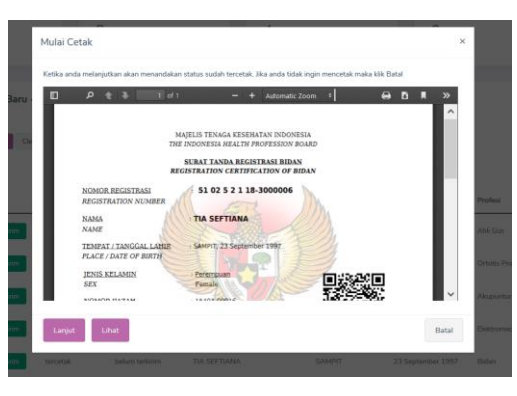

13. STR tercetak di Sekretariat KTKI

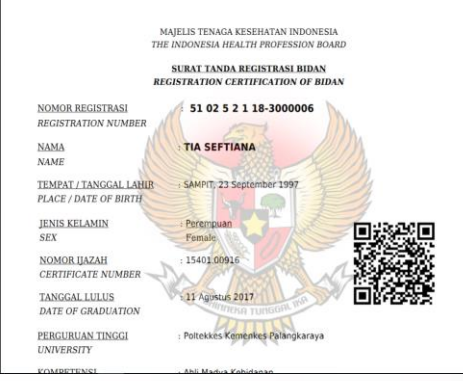

14. Pemohon juga dapat mengecek STR Online Ver 2.0 via QRCODE, dengan tampilan seperti berikut :

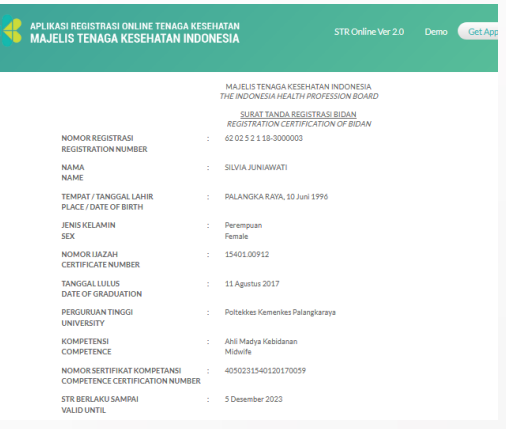

15. STR Dikirim melalui Kantor POS Kecamatan sesuai dengan isian alamat korespondensi

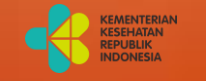

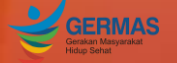

#### KONSIL TENAGA KESEHATAN INDONESIA

## Tata Cara Registrasi Online Tenaga Kesehatan

**Konsil Tenaga Kesehatan Indonesia**

Jalan Hang Jebat III Blok F3, RT.4/RW.8, Gunung, Kebayoran Baru, 12120 Website : ktki.kemkes.go.id Email : registrasi.str2@gmail.com